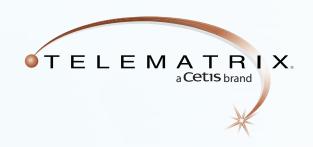

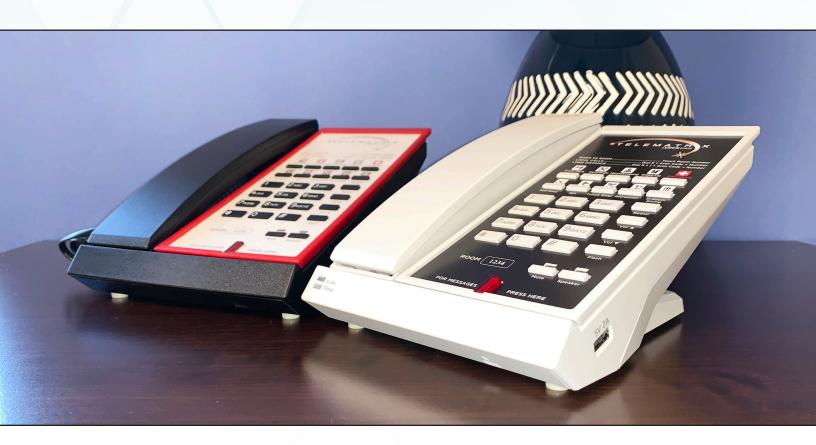

# 9700 SERIES VoIP SIP 2020 - USER GUIDE

Amazingly elegant! Functional beyond its beauty!

For 9700IPMWD5, 9700IPMWD, 9702IPMWD5, 9702IPMWD, 9700IPMWD5, 9702IPMWD, 9700IPMWD, 9700IP Series Handset and 9702IP Series Handset!

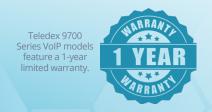

# **Table of Contents**

| 9700 Series Corded VoIP Phone Map 3      | 3.2.1 WAN Settings                     |
|------------------------------------------|----------------------------------------|
| 9700 Series Cordless VoIP Phone Map 4    | 3.2.2 Basic Settings                   |
| 9700 Series VolP RediDock Phone Map 5    | 3.2.3 DHCP14                           |
| '                                        | 3.2.4 Static IP Settings 14            |
| Quick Start 6                            | 3.2.5 PPPOE Settings (Point to Point   |
|                                          | Protocol over Ethernet) 14             |
| Function                                 | 3.2.6 802.1X Settings                  |
| Standards and Protocols 8                | 3.2.7 LLDP Settings 15                 |
| 1. Introduction                          | 3.2.8 LAN Settings                     |
| 1.1 Overview of Hardware8                | 3.3 VoIP Settings                      |
| 1.1.1 Base Unit 8                        | 3.3.1 Primary Register 15              |
| 1.1.2 DECT Handset 8                     | 3.3.2 Audio Settings 16                |
| 1.2 Overview of Software 9               | 3.3.3 Call Features 17                 |
| 1.2.1 Configuration Methods 9            | 3.3.4 Dialing Rules 18                 |
| 1.2.2 Specs Overview 9                   | 3.3.5 Multicast Paging                 |
| 1.3 Understanding Buttons and Hardware 9 | 3.3.6 Advanced Settings 19             |
| 2. Operating Method for Dialing          | 3.4 QoS Settings (Quality of Service)/ |
| 2.1 How to Dial a Phone                  | Virtual LAN (VLAN) 20                  |
| 2.1.1 Basic Call                         | 3.5 Provisioning                       |
| 2.1.2 Hold and Resume                    | 3.5.1 Provisioning Options 20          |
| 2.1.3 Volume Control 12                  | 3.5.2 Provisioning Server Settings 21  |
| 2.1.4 Mute                               | 3.5.3 AutoUpdate Settings 21           |
| 2.1.5 Multi-Function Memory Keys 12      | 3.5.4 WebUl Management 22              |
| 2.1.6 Three-Way Conversation 12          | 3.6 System Settings                    |
| 2.1.7 Transfer                           | 3.6.1 Logging Server                   |
| 2.1.8 Call Park 12                       | 3.6.2 Time Settings 22                 |
| 2.1.9 Redial                             | 3.6.3 User Management 23               |
| 2.1.10 Register Handset 12               | 3.6.4 System Actions 23                |
| 2.1.11 Delete Handset 13                 | 3.6.5 DECT—Digital Enhanced Cordless   |
| 2.1.12 Switch between Base               | Telecommunications23                   |
| and Handset 13                           | 4. Tech Notes                          |
| 2.1.13 Switch between Line 1             | 4.1 LLDP—Tech Notes 24                 |
| and Line 2                               | 4.2 802.1x—Tech Notes                  |
| 2.1.14 Base Phone and Cordless           | 4.3 DHCP Options—Tech Notes 25         |
| Handset Can Maintain Independent         | 4.4 QuickKey DialPad Shortcuts         |
| Conversations                            | 4.4 dulcking Blatt du Shortedts        |
| 3. Web Interface Settings                | Important Cafaty Instructions          |
| 3.1 Home Page—Summary of Network         | Important Safety Instructions          |
| Parameters                               |                                        |
| 3.2 Network Settings                     |                                        |

## 9700 Series Corded VoIP Phone Map (Faceplate Removed)

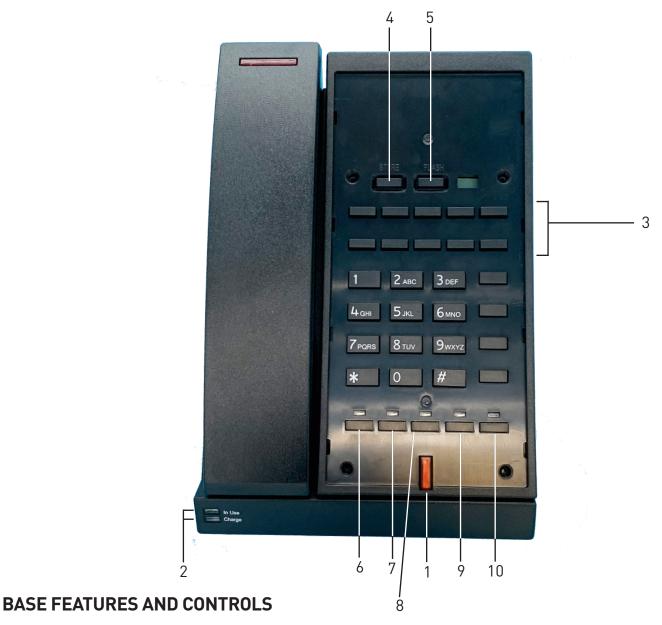

- 1. OneTouch message-waiting light
- 2. In Use and Charge lights
- 3. Guest service keys
- 4. Submerged FLASH button
- $5. \ \ Submerged \ STORE \ button$
- 6. HOLD key
- 7. LINE 1 key
- 8. LINE 2 key
- 9. MUTE key
- 10. Speakerphone key
- 11. Line in
- 12. Line 1, Line 2 reversal switch

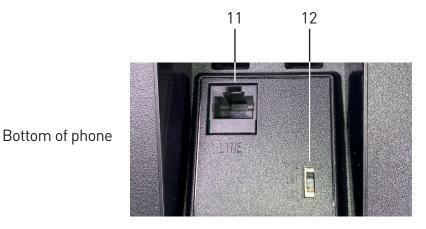

## 9700 Series Cordless VoIP Phone Map (Faceplate Removed)

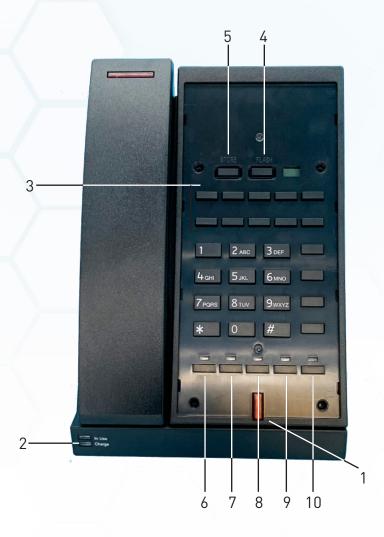

### **BASE FEATURES AND CONTROLS**

- 1. OneTouch message-waiting light
- 2. Charge light
- 3. Guest service keys
- 4. Submerged FLASH button
- 5. Submerged STORE button
- 6. HOLD key
- 7. LINE 1 key
- 8. LINE 2 key
- 9. MUTE key
- 10. Speakerphone key

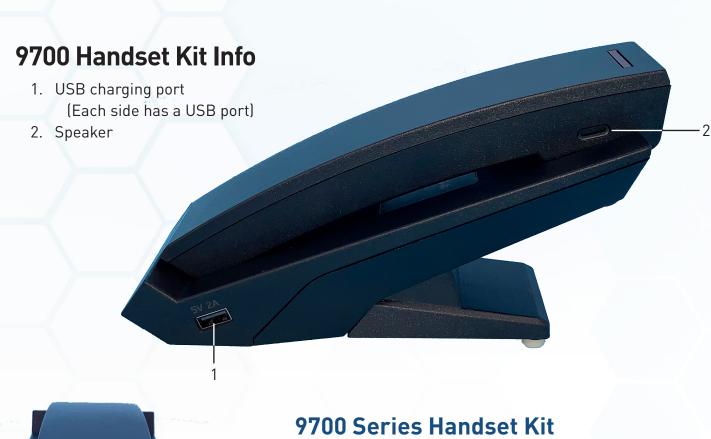

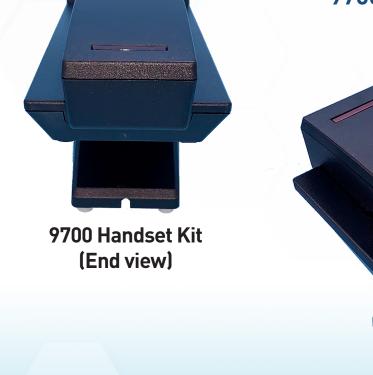

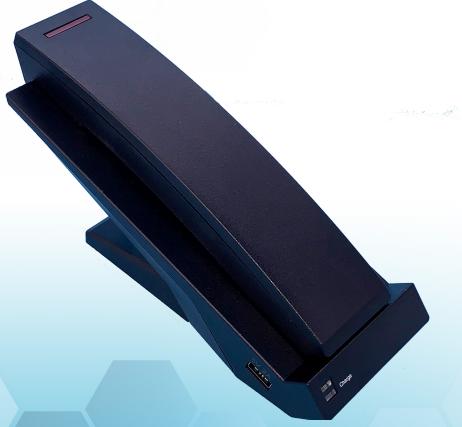

## **Quick Start**

Cetis' 3.x generation of SIP phones have several deployment / configuration file download options available through the network. All of these methods require the phones to download and apply a configuration file with all the necessary parameters in place to navigate their network and register to a SIP PBX/server. Alternatively you can program each individual phone by logging into it and adding the necessary information.

# There are several recommended methods for configuration and deployment:

- 1. The simplest is probably to use a single global (global.cetis.cfg) configuration file for all the phones, and at installation enter in the correct "Extension" number to finish the programming steps. This requires that you use either the same password as the DN/Extension on the PBX, or you use a single complex password for every phone, and that password is baked into the global file used on every phone programmed in the PBX. (See Appendix or download Step-by-Step Deployment with GlobalConfig)
- 2. Use (configID.cetis.cfg) individual configuration files for each phone using the available Cetis tools to create uniform configuration files. As each phone endpoint does require a unique configuration file to operate correctly. The configuration file is the sum of all of the parameters found in the web interface of the phone and constitutes its complete programming information . By using the Mass Configuration utility tools, you can ensure that the substitution of values is not subject to human error that happen when programming several hundred phones by hand. (See Knowledgebase for the ConfigurationGenerator) The Cetis ConfigurationGenerator is a simple spreadsheet

based program used to generate a batch of configuration files based off of your 'golden' configuration file created by programming a single phone and exporting its working configuration. Please visit the KnowledgeBase at https://sipsupport.cetis.com/portal and search for 'ConfigurationGenerator'. CetisCreator is another potential program for building files.

3. For Cloud-based systems installers, there is a global file re-direct method of deployment that employs an intermediate provisioning server, allowing the installer to simply place a phone on the network, where the phone will then download a global.cetis.cfg file during its bootup process from a server that someone must set up in the hotel. That global file will point to a provisioning server at a different address, from which the phone can then download one of the valid configuration file types (ConfigID, Global, or MACaddress). The phone will then go to that redirected address and download the configuration file of , for example, (<macaddress>.cetis.cfg) and apply it. The phone is then configured.

The initial step in creating any template configuration file (or global) is to program the phone via its web interface to operate satisfactorily in your network environment and then export that config file from within the web interface (You can export config or export global files from the Provisioning page). To start programming the phone, power the phone with PoE into the WAN port of the phone. When you first hear the "doodle-doodle" tone or "Enter configID" you do not want to download a config file; instead, press # directly to enter into the default standby status. After the phone enters that idle state, press \*\*47# (\*\* I P #) on the keypad to make the phone recite and/or display its IP address that it received from your DHCP server. With that IP address, you may log in and check the existing configuration or recommended). Once programmed and tested

in the local environment, export that config file and use it as a template configuration file in the Mass Configuration tool to create others.

When the phone boots-up, it will by default be configured to enable LLDP and DHCP. This will help to navigate the network to the proper VLAN and obtain its IP address as well as the Provisioning Server's IP address through a DHCP Server (DHCP Options 60/43 or DHCP Option 66 for tftp server address). Once the phone has been guided by the network to find the provisioning server, it will attempt to download each of these files, in order. *If that file is not present, it will skip it and move to to the next file.* 

# The phone will attempt to download the following files in this order:

- 1. **global.cetis.cfg** this file will be one you have exported with most shared values
- 2. **macaddress.cetis.cfg** (ex: 0019f30a1f2c. cetis.cfg) the phone's individual MAC address
- 3. **configID.cetis.cfg** (ex: 78101.cetis.cfg) You create these to your numbering scheme.
- 4. **partial.cetis.cfg** (a supplementary "change" file to make value changes after a global file
- 5. **firmware.cetis.txt** ( a list of firmware file names that are present to be updated

Each phone will try to download its config file as a global.cetis.cfg, or if that is not available, it will move on to its unique <macaddress>.cetis.cfg. If that file is not found, the phone will produce an audio prompt ("doodle-doodle" or "Enter ConfigID") tone as well as flashing lights to prompt the user to enter a "Config ID".

After inputting the ConfigID through the numeric keyboard and ending with #, the phone will download the configuration file named <ConfigID>.cetis.cfg from the Provisioning Server. If the download is successful, the phone will

apply the configuration and re-boot. If it failed—no file found or no server configured—the phone will boot with default settings. You can also press just # at the ConfigID prompt in order to skip the download process and go to the idle state, where you can then use the QuickKeys for diagnostics. [pp26-27].

Cetis has a Knowledgebase, where you can find resource documents explaining programming at https://support.cetis.com/portal email us at sipsupport@cetis.com

#### **Example Searches:**

- Step-by-Step Deployment
- ConfigurationGenerator
- Global Redirect
- Firmware.cetis.txt

## **Function**

- Support DHCP assigns IP address, etc., automatically
- 2. Support PPPoE (used while connecting ADSL, cable modem)
- 3. Firmware and configuration can be updated via HTTP, HTTPS, FTP, and TFTP
- 4. Hold function
- 5. Speed-dial
- 6. DND (Do not disturb), black list, hotline function
- 7. Voicemail message
- 8. Configurable via common browsers
- 9. Remote management function
- Classification management for common user's password and super-user's password
- 11. Support \*\*codes function
- 12. Call waiting
- 13. Auto answer
- 14. Call park

- 15. Call transfer
- 16. Three-way conference
- 17. 802.1x authentication
- 18. LLDP feature

## Standards and Protocols

- IEEE 802.3 /802.3 u 10 Base T / 100Base TX
- PPPoF
- DHCP Client and Server
- Support G.711a/u,G729, G723.1 Audio Codec
- SIP RFC3261
- TCP/IP: Internet Transfer and Control Protocol
- RTP: Real-Time Transport Protocol
- VAD Save Bandwidth
- TFTP: Trivial File Transfer Protocol
- 802.3af POE

## 1. Introduction

This Cetis SIP endpoint device is SIP 2.0 compliant with RFC 3261, and some configuration is necessary before using the phone. The base is connected via networking cable and powered via 802.3af PoE (Power over Ethernet). If the endpoint is a cordless set, the handset is a DECT radio device that synchronizes to the base. If the set is a corded device, the handset coil cord is simply plugged into the proper port on the base. This manual will illustrate how to setup the phone through the keypad and web interface.

#### 1.1 Overview of Hardware

#### **1.1.1 BASE UNIT**

The base unit has a WAN interface and LAN interface for a total of two network ports. The default WAN interface is a DHCP Client. The user will connect the WAN interface to a PoE switch to obtain power and an IP address, and connect the LAN interface to a computer to bridge the network or configure virtual LAN networks. The administrator username "admin" and password "admin" is used to login and configure the set via HTTP web browser access. Only the WAN interface supports 802.3af Power Over Ethernet. The LAN port can be setup to mirror the WAN port for diagnostic troubleshooting or disabled entirely.

#### 1.1.2 DECT HANDSET

The DECT handset is automatically synchronized to the base and operates at 1.9 GHz in North America and 1.8 GHz in many parts of Europe. The handsets auto-negotiate with the base through the charging leads on the base/cradle for seamless, secure cordless communications. Setting the handset (with connected battery) into the cradle (when powered by PoE) will synchronize the handset to the base.

#### 1.2 Overview of Software

#### 1.2.1 CONFIGURATION METHODS

3.x firmware configuration and firmware updates can be controlled by:

- Using a web browser to setup configuration and update the firmware. Press the key strokes \*\*47# (\*\* I P) #, and the phone will announce its IP address from the audio speaker. Input this IP address directly into the browser address field to reach the login page of the phone. The default username/password is admin/admin.
- Downloading configuration files from a provisioning server. Create configuration file for the phone(s), and place it on the provisioning server. Ensure provisioning server is reachable by phone.

#### 1.2.2 SPECS OVERVIEW

#### **Network Protocol**

- SIP v2(RFC3261)
- IP/TCP/UDP/RTP
- IP/ICMP/ARP/RARP/SNTP
- TFTP Client/DHCP Client/PPPOE Client
- SSH/HTTP Server
- DNS Clients

#### Codec

- G.711a
- G.711u:
- G.723.1:
- G.729
- G.722

#### **Voice Quality**

- VAD: Voice Activity Detection
- AGC: Automatic Gain Control
- AEC: Automatic Echo Cancellation
- SRTP: Secure Real-Time Transport Protocol

#### **Call Function**

- Call Hold
- Call Forward
- Call Waiting
- Caller ID

#### **DTMF**

• IN Band • SIP Info • RFC2833

#### Tone

- Ring Tone
- Dial Tone
- Ring Back Tone
- Busy Tone

#### **Phone Function**

- Volume Adjustment
- Speed Dial Key

#### **IP Assignment**

- IP (Static IP)
- DHCP
- PPPoE

#### Security

- HTTP 1.1 Basic/Digest Authentication for Web Setup
- MD5 for SIP Authentication (RFC2069/RFC2617)
- SRTP/TLS for Secure Conversation
- HTTPS for Secure Provisioning

#### QoS

• QoS Field

#### **NAT Traversal**

• STUN

#### Configuration

- Web Browser
- Keypad
- Via Config File

#### SIP Server

- Support two SIP servers working at the same time
- Provide a backup SIP server

#### Firmware Upgrade

- TFTP HTTP
- HTTPS
- FTP

# 1.3 Understanding Buttons and Hardware

You can use the tables that follow to identify the buttons and hardware on your phone.

#### **Base Keys Functions**

| Keys     | Mode    | Function/Display        |
|----------|---------|-------------------------|
| Volume + | Calling | Increase volume         |
|          | Config  | Choose page (page up)   |
| Volume - | Calling | Reduce volume           |
|          | Config  | Choose page (page down) |

| Keys    | Mode       | Function/Display              |
|---------|------------|-------------------------------|
|         |            |                               |
| Message | Dialing    | Pick up the voicemail         |
| Line 1  | Hook-on    | message<br>Pick up            |
| Line    | Talking    | Hold or resume                |
| Line 2  | Hook-on    | Pick up                       |
| Line 2  | Talking    | Hold or resume                |
| Page    | Hook-on    | Press to call handset;        |
| l ago   | THOUSE OFF | press this key for 3 s to     |
|         |            | register handset              |
| Speaker | Talking    | Between the handset           |
|         |            | and speaker switches          |
| Mute    | Talking    | Mute function                 |
| Redial  | Dialing    | Redial the last number        |
|         |            | and make a call               |
| Hold    | Calling    | Hold or resume or park        |
|         |            | key                           |
| M1~M7   | Dialing    | 7 speed dial numbers or       |
|         |            | the second function           |
| Menu    | On-hook    | Press this key to store       |
|         |            | number; press this for        |
|         | }          | 3 s to enter the phone        |
| 1       | Config     | menu Confirm/enter to the     |
| - 1     | Config     | next sub-menu                 |
| Enter   | Config     | Exit /return to the first     |
| Linter  | Coming     | menu                          |
| 1       | Dialing    | "1"                           |
|         | Config     | "1", "space", "@", "_",       |
|         | 3          | "-", "/", "%"                 |
| 2       | Dialing    | "2"                           |
|         | Config     | "2", "a", "b", "c", "A", "B", |
|         |            | "C"                           |
| 3       | Dialing    | "3"                           |
|         | Config     | "3", "d", "e", "f", "D", "E", |
|         | V.         | "F"                           |
| 4       | Dialing    | "4"                           |
|         | Config     | "4", "g", "h", "I", "G", "H", |
|         | 5          | "="                           |
| 5       | Dialing    | "5"                           |
|         | Config     | "5", "j", "k", "l", "J", "K", |
|         |            | Ļ                             |

| Keys | Mode    | Function/Display              |
|------|---------|-------------------------------|
| 6    | Dialing | "6"                           |
|      | Config  | "6", "m", "n", "o", "M",      |
|      |         | "N", "O"                      |
| 7    | Dialing | "7"                           |
|      | Config  | "7", "p", "q", "r", "s", "P", |
|      |         | "Q", "R", "S"                 |
| 8    | Dialing | "8"                           |
|      | Config  | "8", "t", "u", "v", "T", "U", |
| _    |         | "V"                           |
| 9    | Dialing | "9"                           |
|      | Config  | "9", "w", "x", "y", "z",      |
|      |         | "W", "X", "Y", "Z"            |
| 0    | Dialing | "0"                           |
| /    | Config  | "0", "*", "#", "\$", "&",     |
|      |         | "?", "!", "<", ">"            |
| *    | Dialing | "*"                           |
|      | Config  | "*" ""<br>, ·                 |
| #    | Dialing | Dial as the first number      |
|      |         | or finish number sign         |

## Handset Keys Functions

| Keys     | Mode    | Function/Display          |
|----------|---------|---------------------------|
| Volume + | Talking | Increase receiver volume  |
|          | Hook-on | Increase ringer volume    |
| Volume - | Talking | Reduce receiver volume    |
|          | Hook-on | Choose ringer volume      |
| Line 1   | Hook-on | Pick up                   |
| ON/OFF   | Talking | Hold or resume            |
| Line 2   | Hook-on | Pick up                   |
| ON/OFF   | Talking | Hold or resume            |
| Redial   | Dialing | Redial the last number    |
|          |         | and make a call           |
| Hold/    | Calling | Hold or resume or         |
| Conf     |         | conference                |
| FNC      | Talking | Call transfer             |
|          | Hook-on | Press for 5 s to adjust   |
|          |         | the incoming call ringer  |
|          |         | types, use the number     |
|          |         | keys 1-6 to choose ringer |
|          |         | type                      |

| Keys | Mode     | Function/Display                               |
|------|----------|------------------------------------------------|
| 1    | Dialing  | "1" or press for 3 s                           |
|      | 12.59    | to pick up voicemail                           |
|      |          | message                                        |
|      | Config   | "1", "space", "@", "_",                        |
|      |          | "-", "/", "%"                                  |
| 2    | Dialing  | "2"                                            |
|      | Config   | "2", "a", "b", "c", "A", "B",<br>"C"           |
| 3    | Dialing  | "3"                                            |
|      | Config   | "3", "d", "e", "f", "D", "E",<br>"F"           |
| 4    | Dialing  | "4"                                            |
|      | Config   | "4", "g", "h", "l", "G", "H",                  |
|      |          | " "                                            |
| 5    | Dialing  | "5"                                            |
|      | Config   | "5", "j", "k", "l", "J", "K",                  |
|      | 7        | "L"                                            |
| 6    | Dialing  | "6"                                            |
|      | Config   | "6", "m", "n", "o", "M",                       |
|      | <u> </u> | "N", "O"                                       |
| 7    | Dialing  | "7"                                            |
| A    | Config   | "7", "p", "q", "r", "s", "P",<br>"Q", "R", "S" |
| 8    | Dialing  | "8"                                            |
|      | Config   | "8", "t", "u", "v", "T", "U",<br>"V"           |
| 9    | Dialing  | "9"                                            |
|      | Config   | "9", "w", "x", "y", "z",<br>"W", "X", "Y", "Z" |
| 0    | Dialing  | "0"                                            |
|      | Config   | "0", "*", "#", "\$", "&",                      |
|      |          | "?", "!", "<", ">"                             |
| *    | Dialing  | "*"                                            |
|      | Config   | "*" ""<br>, ·                                  |
| #    | Dialing  | Dial as the first number                       |
| /    |          | or finish number sign                          |

# 2. Operating Method for Dialing

#### 2.1 How to Dial a Phone

You can place calls after the phone is successfully registered to a SIP server/IP-PBX. Please confirm that all cables for power and network connectivity are correct.

#### 2.1.1 BASIC CALL

- 1. Place a call using the handset:
  Line 1/Line 2 is in off-hook status, dial
  a number, and then dial # as the ending
  character after the last digit to immediately
  send the digits to the SIP server.
- 2. Place a call using the speakerphone:
  The phone has an active keypad. That
  means pressing a number on the dial-pad
  will take Line 1 off-hook: dial the number
  and then dial # as the ending character
  after the last digit to immediately send the
  digits to the SIP server.

#### 2.1.2 HOLD AND RESUME

1. You can hold and resume calls. Only one call can be active at any given time on a corded phone; all other connected calls must be placed on hold. Two-line cordless phones can have up to two active conversations.

#### 1) Put a call on hold

Make sure the call you want to put on Hold is enabled, then press the Hold key.

#### 2) Resume a call from hold

Make sure the appropriate call is enabled, then press the Hold key or press the Line 1 or Line 2 key to resume the call on whichever line was on Hold.

2. Call Park feature
Enable Call Park feature and the Hold key
can be used as a Park key (see below).

#### 2.1.3 VOLUME CONTROL

Press VOL+ to increase the volume and press VOL- to decrease.

#### 2.1.4 MUTE

If you do not want the called party to hear your end of the line, press the Mute key; they will not hear your conversation or background noise. You will still hear their conversation. This is often used while in conference calls.

#### 2.1.5 MULTI-FUNCTION MEMORY KEYS

The speed dial memory keys have multiple modes of operation. They may also be used as hold, DND, transfer, and conference functions. See the web settings of the call feature function.

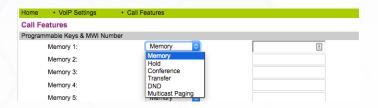

#### 2.1.6 THREE-WAY CONVERSATION

If Line 1 is holding and Line 2 is talking on an active call, initiate a conference call by pressing the conference key connecting all three parties. When the phone is in three-way conference, the user cannot switch between base and handsets.

#### 2.1.7 TRANSFER

The phone is capable of blind and attendant transfers. For example:

Blind Transfer—User A is conversing with user B. A wants to transfer the call conversation with B to user C. User A would press the Transfer key (a speed dial programmed with transfer function) and call user C. Press the Transfer key again to leave the call and finalize the transfer function to connect user B with user C.

Attended Transfer—User A is conversing with user B. A wants to transfer the call conversation with B to user C. User A would press the Transfer key (a speed dial programmed with transfer function) and call user C. After the call between user A and user C is connected, user A would hang up to leave the call and finalize the transfer function to connect user B with user C.

#### 2.1.8 CALL PARK

The Hold key can be configured to utilize a Call Park function. Call Park is essentially sending an active call to a place holder on the server where someone else can then retrieve the call from its "parking spot." Many PBXs have a Call Park and Call Retrieval special feature code.

Park is programmed in the phone under Call Features > Programmable Keys and MWI Number section. Set Park Mode: to Park | Hold Key Active: The parking place code or pilot number | Hold Key Idle: The retrieval from parking place code.

#### **2.1.9 REDIAL**

Press the Redial key to dial the last number called. By default, the last number dialed will be erased after 60 minutes to protect guest privacy. This time is configurable under Dialing Rules > Dialing Rules Configuration from 0~60.

#### 2.1.10 REGISTER HANDSET

The handset on the IP DECT phone is essentially a radio, and can register to the base in two ways: manual registration and automatic registration.

Manual Registration: While on-hook, press the Page key on the base unit for three seconds to begin the handset registration mode. The Message indicator light will begin to flash. Press the \* key for 3 seconds to register the handset, then you will hear a confirmation tone indicating a successful registration.

**Automatic registration:** Place the handset in the cradle of the base. The Message light begins to

flash, indicating the handset is in register mode; the ON/OFF light on the handset flashes at the same time. If the handset registers successfully to the base, then the Message light on the base and the ON/OFF light on the handset will stop flickering and will give the prompt tone for a successful registration.

Note: Each base phone can register up to 5 handsets.

#### 2.1.11 DELETE HANDSET

Hold down the page key until the MWI light starts blinking, then release the page key and press it 7 times. After this the MWI light should start blinking rapidly. After the page light as stopped blinking rapidly, all handset registrations should be deleted.

# 2.1.12 SWITCH BETWEEN BASE AND HANDSET

When a call is active on the base phone, press the Line 1 or Line 2 handset key and the handset will pick up the active call. If a call is active on the handset, press the Line 1 or Line 2 key on the base to switch the conversation to the base.

# 2.1.13 SWITCH BETWEEN LINE 1 AND LINE 2

When Line 1 is on Hold and Line 2 is active, press the Line 1 key, and Line 1 will no longer be on Hold—Line 2 is now on Hold. If Line 2 is on Hold and Line 1 is active, press the Line 2 key for Line 2 to resume and for Line 1 to be placed on Hold.

# 2.1.14 BASE PHONE AND CORDLESS HANDSET CAN MAINTAIN INDEPENDENT CONVERSATIONS

The base phone and the cordless handset can maintain conversations independently, with true two-line functionality. For example, Line 1 can place a call from the base phone to one phone destination while Line 2 from the cordless handset can be active to a separate destination.

# 3. Web Interface Settings

Connect both the phone and your PC on the same LAN (Local Area Network), open the browser and enter the IP address of the phone. The browser will ask you to enter the username and password. Please enter the username and password as to login. Default username and password are admin/admin.

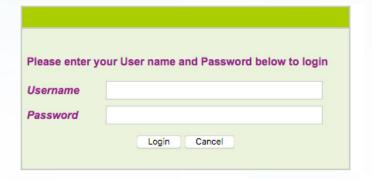

# 3.1 Home Page—Summary of Network Parameters

After entering the username and password, the following screen is displayed:

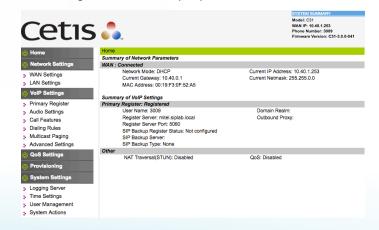

### 3.2 Network Settings

You can get your network information from this page:

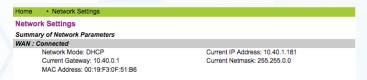

#### 3.2.1 WAN SETTINGS

WAN port network settings page can be used to configure network access settings. Some vendors call it the network port. This port is used to power (POE) and connect the phone to the network. Supports static IP, DHCP (to obtain dynamic IP address), and PPPoE.

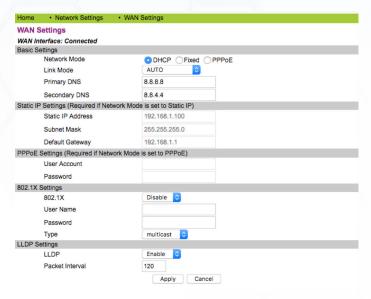

#### 3.2.2 BASIC SETTINGS

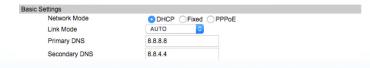

#### **Basic Setting**

| Network Mode  | Select WAN port network  |  |
|---------------|--------------------------|--|
|               | mode. Default is DHCP.   |  |
| Link Mode     | Auto is default.         |  |
| Primary DNS   | Set the primary DNS IP   |  |
|               | address.                 |  |
| Secondary DNS | Set the secondary DNS IP |  |
|               | address.                 |  |

#### 3.2.3 DHCP

If there is a DHCP server in your local network, the phone will automatically obtain WAN port network information from your DHCP server.

#### 3.2.4 STATIC IP SETTINGS

If you wish to set the phone to a static IP address, configure the IP address, subnet mask, and gateway here. DNS servers configured under Basic Settings will be used.

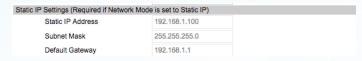

# Static IP Setting (Required if Network Mode Is Set to Static IP)

| Static IP Address | Set static IP address.                       |
|-------------------|----------------------------------------------|
|                   | Set network mask of static IP.               |
| Default Gateway   | Set default gateway IP address of static IP. |

# 3.2.5 PPPOE SETTINGS (POINT TO POINT PROTOCOL OVER ETHERNET)

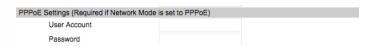

# PPPoE Setting (Required if Network Mode Is Set to PPPoE)

| User Account | Set your PPPoE user      |
|--------------|--------------------------|
|              | account.                 |
| Password     | Set the password of your |
|              | PPPoE account.           |

#### 3.2.6 802.1X SETTINGS

#### 802.1x Settings

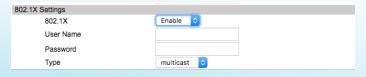

| 802.1x_Enable   | Enable or disable 802.1x |
|-----------------|--------------------------|
|                 | authentication.          |
| 802.1x_UserName | 802.1x User name.        |

| 802.1x_Password | 802.1x Authentication  |
|-----------------|------------------------|
|                 | password.              |
| 802.1x_Type     | Multicast (default) or |
|                 | Broadcast.             |

#### 3.2.7 LLDP SETTINGS

#### **LLDP Settings**

Packet Interval

LLDP Settings

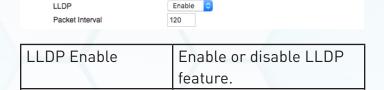

120 (default).

LLDP-MED (Link Layer Discovery Protocol-Media Endpoit Discovery) is a vendor-neutral link layer protocol in the Internet Protocol Suite used by network devices for advertising their identity, capabilities, and neighbors on an IEEE 802 local area network, principally wired Ethernet. LLDP-MED is enabled by default on the phone and is used to help the phone navigate to the correct VLAN. If properly configured on the L2 switch, the phone should arrive on the VLAN segment it is directed to. Once on the correct VLAN, the phone will try to obtain an IP address via DHCP.

#### 3.2.8 LAN SETTINGS

The LAN port is used to provide network connectivity to guest ethernet devices such as laptops. It has several modes of operation:

- WAN/LAN Mirror—All WAN traffic is mirrored to the LAN port. This can be used for diagnostic troubleshooting of the phones connection by plugging in a capture device such as a laptop with Wireshark into the LAN port.
- Bridge—LAN traffic is passed-through the WAN port unaltered (unless QoS settings are specified, see appropriate section) to the access switch.
- NAT—The WAN port address is used to translate IP connections of devices that are connected to the WAN.

 Disable—LAN port can not be used to connect ethernet devices to the network.

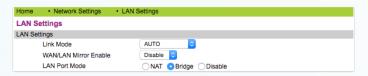

If NAT is selected/enabled, you may use the phone as a DHCP server as well. This is not a feature often used in the intended hotel guestroom setting. More often the LAN is left as bridge, and additional QoS/VLAN settings are applied to separate Data (LAN) and Voice (WAN) traffic. Please see QoS settings.

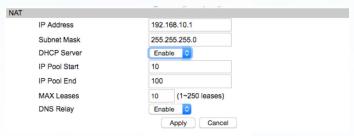

### 3.3 VoIP Settings

You can get your SIP account information and registration status from this page.

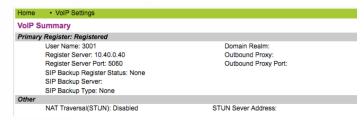

#### 3.3.1 PRIMARY REGISTER

You set up your SIP account on this page. These are the minimum required variables to enable the phone on a SIP PBX server.

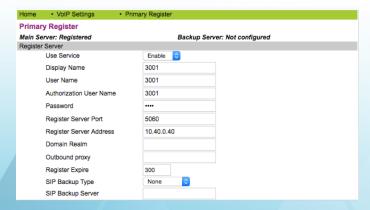

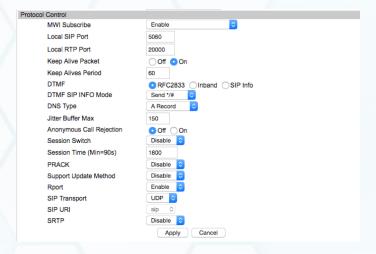

#### Register

| Register Serve | r                                 |
|----------------|-----------------------------------|
| Use Service    | Enable or disable this SIP        |
|                | account. Default is Disabled.     |
| Display Name   | Set display name of your SIP      |
|                | account.                          |
| User Name      | Set user name (SIP account        |
|                | number).                          |
| Authorization  | Set authorization user name of    |
| User Name      | your SIP account.                 |
| Password       | Set password of your SIP          |
| 1              | account.                          |
| Register       | Set register server's port        |
| Server Port    | number. Default is 5060.          |
| Register       | Set register server's IP          |
| Server         | address or domain name.           |
| Address        |                                   |
| Domain         | Set server authentication         |
| Realm          | realm.                            |
| Outbound       | Set if your service provider has  |
| Proxy          | different proxy server from       |
|                | register server. Most of the      |
|                | service providers use the same    |
| D              | address for both servers.         |
| Register       | Set register expire time. The     |
| Expire         | unit is a second. Default is 300. |
| SIP Backup     | Set the operation of the          |
| Туре           | Backup SIP server                 |
| SIP Backup     | Set the IP address of the         |
| Server         | Backup SIP server                 |

| Protocol Control |                                   |  |
|------------------|-----------------------------------|--|
| MWI              | Set Disable/Enable message        |  |
| Subscribe        | waiting through pull-down         |  |
|                  | menu, including:                  |  |
|                  | Disable: MWI is disabled, even    |  |
|                  | if received NOTIFY message        |  |
|                  | from the server indicating        |  |
|                  | new voicemail, phone will not     |  |
|                  | prompt.                           |  |
|                  | Enable (Subscribe): MWI is        |  |
|                  | enabled and SUBSCRIBE will        |  |
|                  | be sent, if the server sends      |  |
|                  | NOTIFY message indicating         |  |
|                  | new voicemail received, MWI       |  |
|                  | LED will blink to prompt.         |  |
|                  | Enable (No Subscribe): MWI        |  |
| 1                | is enabled, but phone will        |  |
|                  | not send SUBSCRIBE, if the        |  |
|                  | server sends NOTIFY message       |  |
| N. Carlotte      | indicating new voicemail          |  |
|                  | received, MWI LED will also       |  |
|                  | blink to prompt.                  |  |
| Subscribe        | Set subscribe expire time. The    |  |
| Expire           | unit is a second. Default is 300. |  |
| Local SIP Port   | Set the port to send receive      |  |
|                  | SIP packets (when transport is    |  |
| N. Carlotte      | UDP). Default is 5060.            |  |
| DTMF             | Select DTMF mode. Choices         |  |
|                  | can include RFC2833, In           |  |
|                  | Band, and SIP Info. Default is    |  |
|                  | RFC2833.                          |  |
| Anonymous        | Set to reject anonymous calls.    |  |
| Call Rejection   | Default is OFF.                   |  |
| PRACK            | Enable or disable PRACK.          |  |
| Rport            | Open or close the rport           |  |
|                  | mechanism.                        |  |
| Transport        | UDP/TCP transmission mode.        |  |

#### 3.3.2 AUDIO SETTINGS

You can adjust sound and volume settings, set codecs and ring types and international signal standards on this page.

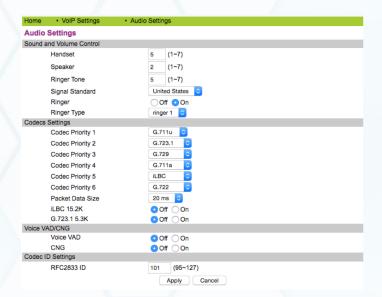

**Audio Settings** 

| Cound and Valuma Combani |                                   |  |
|--------------------------|-----------------------------------|--|
| Sound and Volume Control |                                   |  |
| Handset                  | Set output volume of handset.     |  |
|                          | Ranges from 1–7. Default is 5.    |  |
| Speaker                  | Set output volume of speaker.     |  |
| 11                       | Ranges from 1–7. Default is 5.    |  |
| Ring Tone                | Set volume of ring tone. Ranges   |  |
|                          | from 1–5. Default is 5.           |  |
| Ringer                   | Turn Ringer off or on.            |  |
| Ringer Type              | Select ringer type.               |  |
| Codec Setting            |                                   |  |
| Codec #1-6:              | Prioritize the codec selections,  |  |
|                          | there are six choices:            |  |
|                          | • G.711a                          |  |
|                          | • G.711u                          |  |
|                          | • G.729                           |  |
|                          | • G.723.1                         |  |
|                          | • G.722                           |  |
|                          | • iLBC                            |  |
| Packet Data              | Size of the RTP packet size.      |  |
| Size                     | Default is 20 ms.                 |  |
| Voice VAD/CN             |                                   |  |
| VAD                      | Enable or disable Voice Activated |  |
| ,,,,                     | Detector function. VAD can reduce |  |
|                          | RTP data to not send silence      |  |
|                          | packet. Default is Enabled.       |  |
| CNG                      | Enable or disable Comfort         |  |
|                          | Noise Generation when silence     |  |
|                          | is detected in the conversation.  |  |
|                          |                                   |  |

| Codec ID Settings |                              |  |
|-------------------|------------------------------|--|
| DTMF              | Set the default DTMF payload |  |
| Payload           | ID.                          |  |
| (RFC2833)         |                              |  |

#### 3.3.3 CALL FEATURES

You can set call features, program Speed Dial button functions and Message Waiting Indication buttons, as well as create blocked and/or restricted lists on this page.

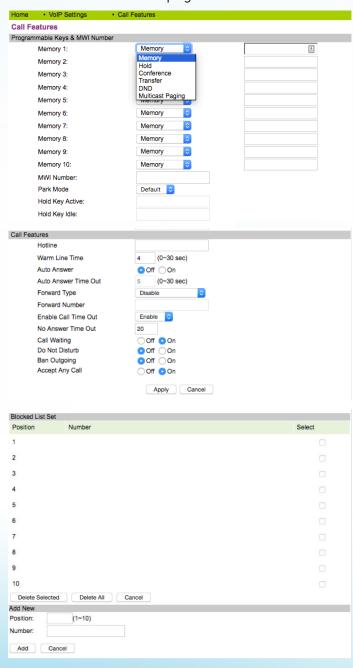

#### **Call Features**

| Programmable Keys & MWI Number |                                        |  |  |
|--------------------------------|----------------------------------------|--|--|
| Mem1-                          | 1. Input speed dial number. OR         |  |  |
| Mem10                          | 2. Configure the second feature:       |  |  |
|                                | Every memory key can be set as a       |  |  |
|                                | feature key to hold, DND, transfer,    |  |  |
|                                | or initiate a conference.              |  |  |
| MWI                            | Input voice mail number.               |  |  |
| Number                         |                                        |  |  |
| Park                           | Enable or disable the Call Park        |  |  |
| Mode                           | feature                                |  |  |
| Hold Key                       | Configure the number of the Park       |  |  |
| Active                         | key. In Park mode, if a call is active |  |  |
|                                | on either line, press the Hold key     |  |  |
|                                | to actively call the parking slot      |  |  |
|                                | number. This is a feature to place a   |  |  |
|                                | call into a parking slot on the PBX if |  |  |
|                                | the PBX is capable of that feature.    |  |  |
| Hold Key                       | Configure the number of the            |  |  |
| Idle                           | Park key. In Park mode, if no call     |  |  |
|                                | is active and a line is available,     |  |  |
|                                | execute Idle by pressing the Hold      |  |  |
|                                | key. Hold will call the programmed     |  |  |
| 7                              | number (usually to retrieve a call in  |  |  |
|                                | a parked state).                       |  |  |
| Hotline                        | Program a hotline number for           |  |  |
| Number                         | immediate dialing when off-hook.       |  |  |
| Warm                           | Set waiting time for the user          |  |  |
| Line                           | picking up the phone to dial hotline   |  |  |
| Time                           | number. The range is 0–30 s;           |  |  |
|                                | default is 4 s.                        |  |  |
|                                | If warm line time is 0 s, then         |  |  |
|                                | hotline number will be sent right      |  |  |
|                                | away after off-hook.                   |  |  |
|                                | If the range is 1–30 s and using 3 s   |  |  |
|                                | as an example, the hotline number      |  |  |
|                                | will be sent 3 s later automatically   |  |  |
|                                | without pressing any key.              |  |  |
|                                | As long as any key is pressed within   |  |  |
|                                | that setting time, the timer will be   |  |  |
|                                | suspended and the hotline call will    |  |  |
|                                | fail.                                  |  |  |

| Forward<br>Type            | Select the type of call forward: Default is Disable. Disable: Disable call forward. All Forward: The caller is always forwarded to the appointed phone. Busy Forward: If the phone is busy, it will forward to the appointed phone. |
|----------------------------|----------------------------------------------------------------------------------------------------|
|                            | No Answer Forward: If no answer, it will forward to the appointed phone.                                                                                                    |
| Forward<br>Number          | Call the forwarded phone number.                                                                                                    |
| Enable<br>Call Time<br>Out | Enable or disable no answer time out. Default is enabled.                                                                                                    |
| No<br>Answer<br>Time Out   | No answer call forward time setting. Default value is 20 s.                                                                                                    |
| Call<br>Waiting            | Enable/disable Call Waiting.                                                                                                    |
| Do Not<br>Disturb          | Enable this option to refuse any calls.                                                                                                    |
| Ban<br>Outgoing            | Enable or disable outgoing calls.<br>Default is OFF.                                                                                                    |

In the Blocked List section of the web page, click ADD to add a blacklisted number from which you do not want to receive calls:

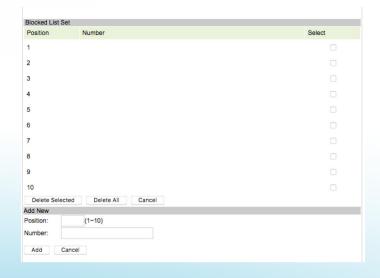

#### 3.3.4 DIALING RULES

You can manage your dial rules on this page. You can remove the option of sending digits immediately by pressing the # key. It is also possible to set the timeout from when the user stops dialing until the digits transmit to the server (between 1 and 9 seconds).

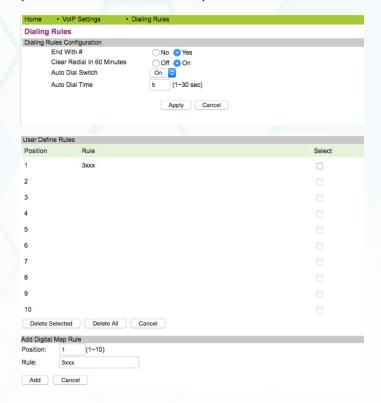

#### **Digital Map Configuration**

| Field Name    | Description                                      |  |
|---------------|--------------------------------------------------|--|
| Dialing Rules | Set dial ending rule. There are                  |  |
| Configuration | three kind of rules:                             |  |
|               | • End with "#".                                  |  |
|               | • Erase Redial memory (default                   |  |
|               | is 60 s)—This is a guestroom                     |  |
|               | security feature.                                |  |
|               | <ul> <li>Auto Dial time is a timeout:</li> </ul> |  |
|               | Set dial ending waiting time                     |  |
|               | in seconds. The default                          |  |
|               | timeout is 5 seconds.                            |  |
| User Defined  | Define your dial ending rule by                  |  |
| Rules         | prefix number and length. In the                 |  |
|               | example shown: 3xxx will cause                   |  |
|               | every 4 digit number dialed,                     |  |
|               | starting with a 3 to immediately                 |  |
|               | dial without the 5 second timeout.               |  |
|               | So dialing 3004 would immediately                |  |
|               | send those digits to the SIP PBX                 |  |
|               | and dial without a delay.                        |  |

#### 3.3.5 MULTICAST PAGING

Multicast paging allows the phone to receive paging as defined in the listening address from an audio source on the network and is a useful safety feature in case of emergencies or for nonsafety related notifications.

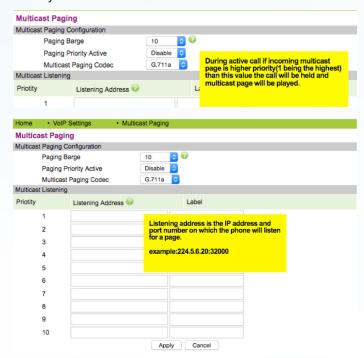

#### 3.3.6 ADVANCED SETTINGS

You can set NAT (Network Address Translation) traversal function on this page.

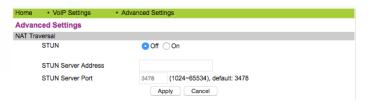

#### **Advanced Setting**

| Field Name     | Description                    |
|----------------|--------------------------------|
| Enable         | Enable or disable NAT          |
|                | (Network Address               |
|                | Translation) Traversal         |
|                | function. Default is disabled. |
| STUN Server    | Set STUN server's IP           |
| Address        | address.                       |
| STUN Server    | Set STUN server's port         |
| Port           | number.                        |
| Check Interval | Set check interval time. The   |
|                | unit is second.                |

# 3.4 QoS Settings (Quality of Service)/Virtual LAN (VLAN)

You can get your QoS Virtual LAN information from this page and configure voice and data VLANs.

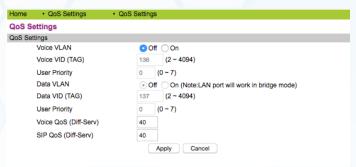

#### **QoS Setting**

| Field Name    | Decription                         |  |
|---------------|------------------------------------|--|
| Voice VLAN    | Enable voice VLAN. Default is Off. |  |
| Voice VID     | VLAN tagging values (2~4094)       |  |
| Tag           | available. Default is undefined    |  |
| //            | number.                            |  |
| User Priority | Values (0 to 7) are available.     |  |
| \             | Default is undefined.              |  |
| Data VLAN     | Enable data VLAN. Default is Off.  |  |
| Data VID Tag  | VLAN tagging values (2~4094)       |  |
|               | available. Default is undefined    |  |
|               | number.                            |  |
| User Priority | Values (0 to 7) are available.     |  |
|               | Default is undefined.              |  |
| Voice Qos     | Set DSCP value. Default is 40.     |  |
| DiffServ      |                                    |  |
| SIP QoS       | Set DSCP value. Default is 40.     |  |
| DiffServ      |                                    |  |

Regarding QoS and VLAN ID. In order to troubleshoot VLANs, you may use the QuickKeys from the dial pad of:

VL—\*\*85# Show the VLAN ID.

VS—\*\*87\*<kp>\*<vlan id>#.

Set the VLAN ID. Use value of 0 to turn off/disable VLAN. Example: \* \* 8 7 \* 1 2 3 \* 0 # will disable VLAN and should allow the phone to receive a DHCP address from the local network segment. Any other valid number for a VLAN ID (2-4095) will set the VLAN ID to that number.

### 3.5 Provisioning

Provisioning is the methodology of getting the phone programmed with its necessary configuration file and/or upgrading firmware.

| Provisioning                 |                                                                                                    |
|------------------------------|----------------------------------------------------------------------------------------------------|
| Provisioning Options         |                                                                                                    |
| DHCP Options                 | Olisable Enable                                                                                                    |
| Auto Redirection             | Oisable Enable                                                                                                    |
| Global Config                | Oisable Enable                                                                                                    |
| MAC File                     | Olisable Enable                                                                                                    |
| ConfigID                     | Oisable Enable                                                                                                    |
| Partial Config               | Olisable Enable                                                                                                    |
| Firmware Update              | Oisable Enable                                                                                                    |
| Notify Reboot                | ☐ Disable ☐ NoAuth ☐ Auth                                                                                                    |
| Request Timeout Restart      | Oisable Enable                                                                                                    |
| Provisioning Server Settings |                                                                                                    |
| Server Type                  | Object the object of the object of the o |
| Server URL                   |                                                                                                    |
| User Name                    |                                                                                                    |
| Password                     |                                                                                                    |
| AutoUpdate Settings          |                                                                                                    |
| ConfigID                     |                                                                                                    |
| ConfigID Update Time         | 0 1-24 hour of the day,0-Disable                                                                                                    |
| Firmware Update Time         | 0 1-24 hour of the day,0-Check on reboot                                                                                                    |
| Register Password Settings   |                                                                                                    |
| Register Password Handle     | ExtensionAsPassword 😊                                                                                                    |
| Save System Logs Settings    |                                                                                                    |
| Save System Logs             | Olisable Enable                                                                                                    |
| webUI Management             |                                                                                                    |
| Configuration Version Number | 3.1001 🚱                                                                                                    |
| Export Configuration         | Export 🕢                                                                                                    |

#### 3.5.1 PROVISIONING OPTIONS

| Home      | <ul> <li>Provisioning</li> </ul> | <ul> <li>Provisioning</li> </ul> |                            |                        |  |
|-----------|----------------------------------|----------------------------------|----------------------------|------------------------|--|
| Provisi   | oning                            |                                  |                            |                        |  |
| Provision | ning Options                     |                                  |                            |                        |  |
|           | DHCP Options                     | O Disable                        | <ul><li>Enable</li></ul>   |                        |  |
|           | Auto Redirection                 | Oisable                          | <ul> <li>Enable</li> </ul> |                        |  |
|           | Global Config                    | Oisable                          | <ul> <li>Enable</li> </ul> |                        |  |
|           | MAC File                         | Oisable                          | <ul> <li>Enable</li> </ul> |                        |  |
|           | ConfigID                         | Oisable                          | <ul> <li>Enable</li> </ul> |                        |  |
|           | Partial Config                   | Oisable                          | <ul> <li>Enable</li> </ul> |                        |  |
|           | Firmware Update                  | Oisable                          | <ul> <li>Enable</li> </ul> |                        |  |
|           | Notify Reboot                    | Oisable                          | ○ NoAuth                   | <ul><li>Auth</li></ul> |  |
|           | Request Timeout Restart          | Olisable                         | <ul><li>Enable</li></ul>   |                        |  |
|           |                                  |                                  |                            |                        |  |

#### **Provisioning Options**

| Field Name  | Decription                      |
|-------------|---------------------------------|
| DHCP        | DHCP Options (such as 66,       |
| Options     | 60 and 43) will be checked in   |
|             | order to find a TFTP or other   |
|             | provisioning server.            |
| Auto        | The phone will contact          |
| Redirection | https://provision.cetis.com to  |
|             | see if there is a provisioning  |
|             | server to be re-directed to for |
|             | configuration file download.    |

| Field Name | Decription                                    |
|------------|-----------------------------------------------|
| MAC File   | Phone will request a                          |
|            | configuration file of                         |
|            | <macaddress>.cetis.cfg filetype.</macaddress> |
|            | (It will automatically request its            |
|            | own internal MAC address.)                    |
| ConfigID   | Phone will request a                          |
| \          | configuration file of                         |
|            | <configid>.cetis.cfg filetype.</configid>     |
|            | This is often used by the                     |
|            | installer to input the config file            |
|            | name for retrieval.                           |
|            | NOTE: This can/should be                      |
|            | disabled in your production                   |
|            | config files if it is not used in             |
|            | order to avoid the "doodle-                   |
|            | doodle" config prompt tone                    |
|            | that indicates the phone needs                |
| //         | to be programmed. This tone                   |
| . //       | will sound after every reboot if              |
|            | left ON and there is not a name               |
|            | in the ConfigID field under                   |
|            | AutoUpdate Settings. This could               |
| 1          | disturb guests.                               |
| Firmware   | The phone will automatically                  |
| Update     | check the provisioning server for             |
|            | a file named firmware.cetis.txt.              |
|            | If found, it will compare its                 |
|            | existing model and firmware                   |
|            | to the firmware files listed in               |
|            | the .txt file and upgrade or                  |
|            | downgrade as directed.                        |
|            | Example: File firmware.cetis.txt              |
|            | #Place all firmware filenames                 |
|            | that are required for installation            |
|            | on separate lines. Example:                   |
|            | CM1-3.0.0-016.bin                             |
|            | CC2-3.0.0-016.bin                             |
|            | CE2-3.0.0-016.bin                             |
|            | CE1-3.0.0-016.bin                             |
|            | CM1-3.0.0-016.bin                             |
|            | CM2-3.0.0-018.bin                             |
|            | CD2-3.0.0-016.bin                             |

| Field Name  | Decription                      |
|-------------|---------------------------------|
| Notify/     | SIP employs NOTIFY methods      |
| Reboot Auth | for things like Message Waiting |
|             | Indication (MWI), but also can  |
|             | cause a SIP device to reboot.   |
|             | There is a setting to disable,  |
|             | require No Authentication, or   |
|             | require authentication before   |
|             | accepting the Notify. Require   |
|             | authentication does not affect  |
|             | NOTIFY used for voicemail.      |

#### 3.5.2 PROVISIONING SERVER SETTINGS

In many cases the phone is informed which server to use via the DHCP proces or the redirect server, and as such is left disabled by default. However, the user can manually program the provisioning server types of TFTP, FTP, HTTP, or HTTPS instead. Only FTP requires User Name and Password.

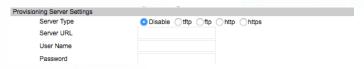

#### 3.5.3 AUTOUPDATE SETTINGS

Updating configurations and firmware can be programmed to occur during a particular hour of each day. The ConfigID field would be expressed as the number. **Example:** 3001.cetis.cfg would be expressed as 3001. The filetype and suffix of cetis.cfg are already presumed by the phone. NOTE: It is good practice to always have the ConfigID number field populated, as it will also serve to disable the "doodle-doodle" config prompt tone that indicates the phone needs to be programmed. This tone will sound after every reboot if left ON and could disturb guests.

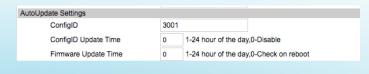

#### 3.5.4 WEBUI MANAGEMENT

In this section you may:

- View what configuration file version number is loaded on the phone.
- Export the configuration file that is loaded on the phone.
- Import a new configuration file version onto the phone.
- View what firmware version number is loaded on the phone.
- Import a new firmware version onto the phone.

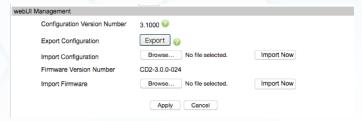

### 3.6 System Settings

The phone's system information (logging server, time settings, user management, system actions, and DECT settings (in case of cordless radio handsets) are set on these pages.

#### 3.6.1 LOGGING SERVER

Configure the Logging Server on this page.

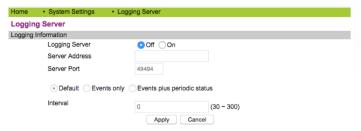

#### **Logging Server**

| Field Name     | Description                    |
|----------------|--------------------------------|
| Logging Server | Enable or disable system log   |
|                | function. Default is disabled. |
| Server Address | Set system log server's IP     |
|                | address or domain name.        |
| Server Port    | Set system log server's        |
|                | port number. Default port is   |
|                | 49494, but is User Definable.  |

| Field Name      | Description                  |
|-----------------|------------------------------|
| Events Only     | Capture only significant     |
|                 | events (e.g., Registration   |
|                 | Lost or IP address change or |
|                 | Reboot requested).           |
| Events Plus     | Capture events as well as a  |
| Periodic Status | periodic status (as defined  |
|                 | in the Interval—Status       |
|                 | update, e.g., Registered,    |
|                 | Unregistered, Trying).       |
| Interval        | Interval from 30 seconds     |
|                 | to 300 seconds to send       |
|                 | information to the syslog    |
|                 | server.                      |

#### 3.6.2 TIME SETTINGS

Time settings such as Dailight Savings Time and SNTP (Simple Network Time Protocol) servers are configured on this page.

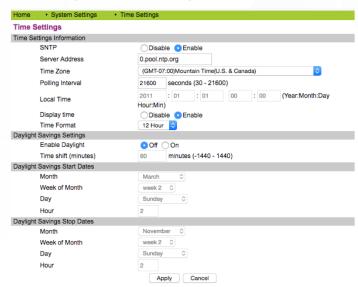

#### Time Settings

| SNTP (Simple Network Time Protocol)— |                              |
|--------------------------------------|------------------------------|
| Enabled by Default                   |                              |
| Server Address                       | 0.pool.ntp.org by default.   |
| Time Zone                            | Select from GMT (Greenwich   |
|                                      | Median Time + or             |
| Polling Interval                     | SNTP server polling interval |
|                                      | in seconds.                  |
| Local Time                           | Manually configure time when |
|                                      | SNTP is disabled.            |

| Display Time          | Enabled (by default) or       |
|-----------------------|-------------------------------|
|                       | Disabled (for phones with     |
|                       | LCD screen only).             |
| Time Format           | 12 hour or 24 hour (military) |
|                       | time display.                 |
| Daylight Savings Time |                               |
| Enable DST            | OFF by default.               |
| Time Shift            | Almost always 60 minutes.     |
| DST Start Date        | Set when DST should start.    |
| DST Stop Date         | Set when DST should stop.     |

**Note:** Daylight Savings time Springs forward and falls back, changing time twice yearly on irregular days, making it almost impossible to freeze the dates into a configuration file. Cetis has added a QuickKey code to allow you to toggle Daylight Savings Time ON/OFF to allow you to spring forward 1 hour or fall back 1 hour as necessary by pressing the following keys on the dialpad (\*\*37#) increasing or decreasing the hour displayed by 1.

#### 3.6.3 USER MANAGEMENT

Configure users' privileges and authentication on this page.

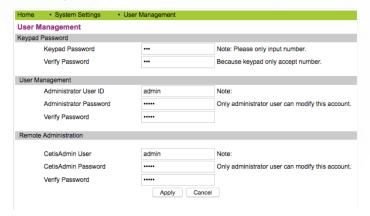

#### User Management

| Keypad Password |                                  |
|-----------------|----------------------------------|
| Keypad          | Set the password of keypad.      |
| Password        | Default is 123.                  |
| Verify          | Enter the new keypad             |
| Password        | password again for verification. |
| User Management |                                  |
| Administrator   | Set the username of              |
| User ID         | administrator mode. Default is   |
|                 | "admin."                         |

| Administrator         | Set the password of            |
|-----------------------|--------------------------------|
| Password              | administrator mode. Default is |
|                       | "admin."                       |
| Verify                | Enter the new password of      |
| Password              | administrator mode again for   |
|                       | verification.                  |
| Remote Administration |                                |
| CetisAdmin            | Set the username of            |
| User                  | CetisAdmin account. Default is |
|                       | "admin."                       |
| CetisAdmin            | Set the password of            |
| Password              | CetisAdmin account. Default is |
|                       | "admin."                       |
| Verify                | Enter the new password         |
| Password              | of guest mode again for        |
|                       | verification.                  |

#### 3.6.4 SYSTEM ACTIONS

Reset to factory default or reboot device is currently done on this System Actions page.

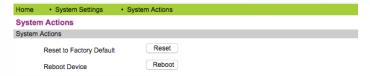

| System Actions   |                               |
|------------------|-------------------------------|
| Reset to Factory | Click Reset button to restore |
| Default          | all the settings to factory   |
|                  | default.                      |
| Reboot Device    | Click Reboot button to        |
|                  | reboot the phone.             |

**Note:** System Reset can also be done using a QuickKey command at the DialPad. Pressing \*\*33\*123# will set the phone back to the factory default state

# 3.6.5 DECT—DIGITAL ENHANCED CORDLESS TELECOMMUNICATIONS

DECT cordless technology is used in Cetis SIP phones and both Power levels and Country codes can be changed in the web UI and the configuration file. There is also a line sharing feature, allowing a second person to share the line from another cordless handset. This can be disabled entirely, set to enabled to toggle the primary handset, or enabled to exclude the secondary handset.

Additionally, the FNC key on the handset can be programmed as Transfer, HOLD or MUTE.

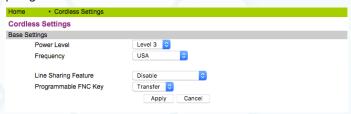

| DECT Settings           |                                                                                                    |
|-------------------------|----------------------------------------------------------------------------------------------------|
| Power Level             | Set the power level of the DECT signal. Default power level is 3. Weakest power level is 0 and strongest is 7.                                                                                                    |
| Frequency               | Each country has a different set of frequencies they allow within their spectrum. The drop-downs available set the allowable frequency codes for that country.                                                                                                    |
| Line Sharing Feature    | The line sharing feature, allows a second person to share the line from another cordless handset. This can be disabled entirely, for no line-sharing of handset or set to (Enabled—Toggle Itself) whereby the handset (itself) can enter or leave the call by pressing Line 1, or set to (Enabled—Cancel Other) to exclude the other handset when one handset presses Line 1, thus kicking the other handset off the call as a privacy mode. (Default mode is Disabled.) |
| Programmable<br>FNC Key | The FNC key on the cordless handset can be set in this menu to act as transfer, hold, or mute on that handset.                                                                                                    |

## 4. Tech Notes

#### 4.1 LLDP—Tech Notes

#### WHAT IS LLDP?

LLDP (Link Layer Discover Protocol) is a standardized protocol for advertising the identity and abilities of a device. It is useful for keeping inventory of connected devices. It can also be extended to advertise power requirements, VLAN information, etc., using LLDP-MED extensions.

Cetis phones can use LLDP information for VLAN provisioning, enabling the phone to be placed on the right network for configuration provisioning without manually configuring the phone.

#### **HOW IS IT SET-UP?**

Setting LLDP up is as simple as leaving the default settings in place on the Cetis phone. However, the POE switch must have LLDP turned on and be configured to use LLDP-MED for VLAN information for the phone to receive LLDP.

To change the interval LLDP packets are sent at, and to disable LLDP: The interval at which LLDP sends packets can be altered from 1–3600 seconds:

- 1. Log into phone's webUI.
- 2. Go to Network Settings > WAN Settings.
- 3. Under LLDP Settings
  - a. Enable/Disable LLDP.
  - b. Change Packet Interval to a value from 1–3600.
- 4. Apply settings at bottom.
- 5. Press reboot prompt and/or unplug phone.

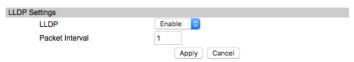

Note: LLDP is enabled on the phone by default but can be toggled ON/OFF using the QuickKey (LLDP ON/OFF=LO, or pressing \*\*56# from the dialpad). We have found that not all LLDP behaves the same in the field. If you find that the phone is not navigating to the correct VLAN with your switch using LLDP, you may find it advantageous or necessary to turn LLDP OFF by using \*\*56#. (added in firmware version 3.0.0-053 and later).

 You can also then set the VLAN from the keypad with \*\* VLAN Set using \*\*87\*123\*VLANID# - see all Quick Keys below.

#### **TROUBLESHOOTING**

If the switch as been configured to advertise a voice VLAN, confirm the phone has configured itself by pressing \*\*85# to hear/see the VLAN ID of the phone. If it is incorrect check your switch configuration. If it is correct, but the phone is not connecting then LLDP is not the issue, but IP connectivity. Check DHCP configuration.

### 4.2 802.1x—Tech Notes

#### **WHAT IS 802.1X?**

802.1x is an access control method for network devices. It helps protect the network from unauthorized devices connnecting to the network by first requiring them to authenticate. There are several methods that the 802.1x standard supports to authenticate; however, our phones only support md5 authentication.

#### **PROCESS**

The supplicant (Cetis phone) connects to the authenticator (POE switch) which challenges the supplicant for credentials. Once these credentials are acquired the authenticator sends them to the authentication server. The authentication server can then sends a success or failure message to the authenticator. Once the authenticator gets this response it either blocks the port or lets the device on the network. Afterwards VLAN configuration can be performed to place the phone on the right VLAN. This can be done by the switch, static phone configuration, or LLDP-MED.

#### **HOW IS IT SET-UP?**

Before 802.1x can be made to work, the authenticator (switch) and authentication server settings must be correct. Configuration of our phones to support 802.1x is very simple:

- 1. Log into phone's webUI.
- 2. Go to Network Settings > WAN Settings.

- 3. Under 802.1X Settings
  - a. Enable 802.1x.
  - b. Fill in User Name.
  - c. Fill in Password.
- 4. Apply settings at bottom.
- 5. Press reboot prompt and/or unplug phone and plug it into 802.1x switch.

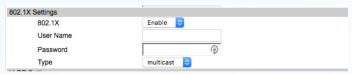

## 4.3 DHCP Options—Tech Notes

#### WHAT ARE DHCP OPTIONS?

DHCP is known for IP address configuration; however, it can configure much more via options. These options can tell the endpoint provisioning servers, VLAN info, DNS info, etc.

Endpoints send the options they support when they make a DHCP request, and the DHCP server responds with the correct information (if it is configured on the DHCP server).

#### **OPTIONS SUPPORTED**

Cetis phones support many options that make configuration more easily done.

**Option 60/43**—This is a vendor specific option. The Cetis phone sends option 60 containing a vendor class identifier. The DHCP server responds with option 43, which contains a string with configuration parameters.

*Option 66*—Option that identifies the TFTP server.

**Option 1, 3, 6, 12, 15, 28, 40, 41**—Used to provide common network information

**Option 132**—Vendor specified (common usage for VLAN ID in VoIP). Used to provide a VLAN ID to the phone.

**Option 133**—Vendor-specified (common usage for VLAN DSCP in VoIP). Used to provide VLAN QOS priority information to the phone (values 1-7).

#### **HOW IS IT SET-UP?**

DHCP Options are automatically requested at default and when DHCP is selected to be used as Network Mode:

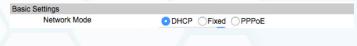

Some DHCP options can be disabled by going to Provisioning and selecting Disable under Provisioning Settings:

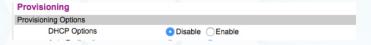

Cetis phones will request options 60/43, 66, 43, 132, and 133 even with a static IP address (via DHCP Inform). To disable DHCP completely, you will need to use a static IP address and disable DHCP Options in Provisioning. This turns off DHCP Inform; however, DHCP Inform is useful for duplicate address detection/prevention if a DHCP server is used on the same network.

DHCP Options will take precedence over static settings for most provisioning options. However, VLAN settings will be initially the static value as the initial DHCP request will be made on this VLAN.

#### **TROUBLESHOOTING**

The first step is to see the state of the phone by pressing \*\*47#. If the IP address heard is on the same scope as set up in the DHCP server then look into option misconfiguration on the DHCP server. The DHCP server could be encoding the options in a way that the phone does not understand.

If a different IP address is heard or no IP address, then several problems could be at work:

Either no IP or wrong IP—The access port is configured to only accept tagged VLANs. To fix this you can use LLDP or \*\*87\*123\*<vlanID># to place the phone on a VLAN that can get DHCP information.

- 2. No IP—There is no DHCP server on the untagged network of the access port. Check DHCP configuration.
- No IP—VLAN configuration was correct but there is a DHCP server misconfiguration. Check that the phone has the right VLAN by pressing \*\*85#.
- 4. Wrong address—The phone connnects to a DHCP scope, but the scope is on the untagged access network, and does not have the correct VLAN options configured to put the phone on the voice network. To fix this you can use LLDP, option 132, or statically with \*\*87\*123\*<vlanID>.

### 4.4 QuickKey DialPad Shortcuts

A number of Quick Key commands have been implemented for ease of maintenance, administration and troubleshooting.

Each has a mnemonic which should make it easier to remember. In some cases, the command should be protected so the keypad password must be entered or the command will not be executed. In the descriptions below, the default keypad password <123> is represented as <kp>.

- 1. \*\*47#, (\*\* IP #) announces the phone's current IP address.
- 2. \*\*39#, (\*\* FW #) announces the phone's current software release number.
- 3. \*\*85#, (\*\* VL #) broadcasts the telephone current VLAN ID.
- 4. \*\*83#, (\*\* TF #) broadcasts the current TFTP server address.
- 5. \*\*72#, (\*\* RB #) reboots the phone.
- 6. \*\*36#, (\*\* DN #) broadcasts the current DN/extension number.
- 7. \*\*37#, (\*\*DS #) toggles Daylight Savings ON/OFF to increase time display by 1 hour.

- 8. \*\*33\*password#, (\*\* DE\*123 #) clears the phone current configuration, resets to default settings, and reboots automatically.
- 9. \*\*77\*password\*config ID#, the phone downloads a new specified configuration file from the TFTP server. After downloading successfully, ignoring the config file version number, the phone will restart automatically.
- 10. \*\*87\*password\*VLANID#,
   (\*\* VS\*123\*newVLAN #) revises the
   phone's VLAN ID. After revising the VLAN
   ID successfully, it announces the new
   VLAN ID and restarts the phone.
   Example: Set the VLAN ID. Use value of 0
   to turn off/disable VLAN.
   Example: \* \* 8 7 \* 1 2 3 \* 0 # will disable
   VLAN and should allow the phone to
   receive a DHCP address from the local
   network segment. Any other valid number
   for a VLAN ID (1-4095) will set the VLAN ID
   to that number.
- 11. \*\*89\*<keypad password>\*<TFTP server IP address>\*<ConfigID>#,
   Example: \*\*89\*<123>\*<10 \* 0 \* 0 \* 100>\*
   <ConfigID>#,
   The phone downloads the specified configuration file <ConfigID> from the TFTP server at specified IP address (10.0.0.100). After downloading successfully, the phone will apply the file and restart automatically.

- 12. SF \*\*73\*<kp># Set Network Mode to Fixed - Necessary before setting a phone to Static IP . For Example: \*\*73\*123#
- 13. SI \*\*74\*<kp># Set Static IP After setting the Network mode to fixed, set the phone to a Static IP \*\*S(7)I(4)\*123\*IP# Example: \*\*74\*123\*192\*168\*10\*1# would set the static IP to192.168.10.1
- 14. SN Set Sub net : \*\*76\*<kp># \*\*S(7)
  N(6)\*123\*SN#
   Example: \*\*76\*123\*255\*255\*0\*0# would set the subnet to 255.255.0.0
- 15. GW Set Gateway : \*\*49\*<kp>#
   \*\*G(4)W(9)\*123\*GW# Example:
   \*\*49\*123\*192\*10\*10\*1# would set the
   Gateway to 192.10.10.1
   NOTE: You must power cycle/reboot phone
   after manually changing IP address using
   codes.
- 16. GK Set Guest Keys/Speed Dials from the Dial pad \*\*45\*1002\*M1# \*\* G(4) K(5) \* (Speed Dial Number) \* press the Guest Key (M1~M10) # (press # to terminate function).
- 17. LO \*\*56# (In firmware 3.0.0-053 and higher) LLDP ON/OFF Toggle LLDP Enable/Disable (useful in some situations where LLDP Negotiations fail).
- 18. \*\*99 Toggle ON/Off Auto-Reboot: Phone will reboot (or not) if it cannot register after 3 minutes.

### **Important Safety Instructions**

When using your telephone equipment, basic safety precautions should always be followed to reduce the risk of fire, electric shock, and injury to persons, including the following:

- 1. Read and understand all instructions.
- 2. Follow all warnings and instructions marked on the product.
- 3. Unplug the product from the wall outlet before cleaning. Do not use liquid cleaner or aerosol cleaners. Use a damp cloth for cleaning.
- 4. Do not use this product near water—for example, near a bathtub, wash bowl, kitchen sink or laundry tub, in a wet basement, or near a swimming pool.
- 5. Do not place this product on an unstable cart, stand, or table. The product may fall, causing serious damage to the product.
- 6. Slots and openings in the cabinet and the back or bottom are provided for ventilation, to protect it from overheating. These openings must not be blocked or covered. The openings should never be blocked by placing the product on the bed, sofa, rug, or any other similar surface. This product should never be place near or over a radiator or heat register. This product should not be placed in a built-in installation unless proper ventilation is provided.
- 7. Never push objects of any kind into this product through cabinet slots as they may touch dangerous voltage points or short out parts that could result in a risk of fire or electric shock. Never spill liquid of any kind on the product.
- 8. To reduce the risk of electric shock do not disassemble this product. Take it to a qualified service facility if service or repair work is required. Opening or removing covers may expose you to dangerous

- voltages or other risks. Incorrect reassembly can cause electric shock when the appliance is subsequently used.
- 9. Unplug this product from the wall outlet and refer servicing to qualified service personnel under the following conditions:
  - When the power supply cord or plug is damaged or frayed.
  - If liquid has been spilled into the product.
  - If the product has been exposed to rain or water.
  - If the product does not operate normally by following the operating instructions.
     Adjust only those controls that are covered by the operating instructions, as improper adjustment of other controls may result in damage and may require extensive work by a qualified technician to restore the product to normal operation.
  - If the product has been dropped or the cabinet has been damaged.
  - If the product exhibits a distinct change in performance.
- Avoid using a telephone (other than a cordless type) during an electrical storm.
   There may be a remote risk of electric shock from lightning.
- 11. Do not use the telephone to report a gas leak in the vicinity of the leak.

#### PLEASE SAVE THESE INSTRUCTIONS.

### **FCC Interference Information**

This device complies with Part 15 of the FCC Rules. Operation is subject to the following two conditions:

- This device may not cause harmful interference.
- 2. This device must accept any interference received, including interference that may cause undesired operation.

This equipment has been tested and found to comply with the limits for a Class B digital device, pursuant to Part 15 of the FCC Rules. These limits are designed to provide reasonable protection against harmful interference in a residential installation. This equipment generates, uses, and can radiate radio frequency energy and, if not installed and used in accordance with the instructions, may cause harmful interference to radio communications. However, there is no guarantee that interference will not occur in a particular installation.

If this equipment does cause harmful interference to radio or television reception, which can be determined by turning the equipment off and on, the user is encouraged to try to correct the interference by one or more of the following measures:

- Reorient or relocate the receiving antenna for the radio or television that is receiving the interference).
- Reorient or relocate and increase the separation between the telecommunications equipment and receiving antenna.
- Connect the telecommunications equipment into an outlet on a circuit different from that to which the receiving antenna is connected.

# FCC RF Radiation Exposure Statement

The installation of the base unit should allow at least 20 centimeters between the base and persons to be in compliance with FCC RF exposure guidelines. For body-worn operation, the portable part (handset) has been tested and meets FCC RF exposure guidelines.

This device must not be co-located or operating in conjunction with any other antenna or transmitter. The changes or modifications not expressly approved by the party responsible for compliance could void the user's authority to operate the equipment.

# Industry of Canada Requirements

**Note:** This equipment meets the applicable Industry Canada Terminal Equipment Technical Specifications. This is confirmed by the registration number. The abbreviation, IC, before the registration number signifies that registration was performed based on a Declaration of Conformity indicating that Industry Canada technical specifications were met. It does not imply that Industry Canada approved the equipment.

Before installing this equipment, users should ensure that it is permissible to be connected to the facilities of the local telecommunications company. The equipment must also be installed using an acceptable method of connection. The customer should be aware that compliance with the above conditions may not prevent degradation of service in some situations.

Repairs to certified equipment should be coordinated by a representative designated by the supplier. Any repairs or alterations made by a user to this equipment, or equipment malfunctions, may give the telephone communications company cause to request the user to disconnect the equipment.

Users should ensure for their own protection, that the electrical ground connections of the power utility, telephone lines, and internal metallic water pipe system, if present, are connected together. This precaution may be particularly important in rural areas.

**Caution:** Users should not attempt to make such connections themselves, but should contact the appropriate electric inspection authority, or electrician, as appropriate.

**Notice:** The Ringer Equivalence Number (REN) assigned to each terminal device provides an indication of the maximum number of terminals allowed to be connected to a telephone interface. The termination on an interface may consist of

any combination of devices subject only to the requirement that the sum of the Ringer Equivalence Numbers of all the devices does not exceed 5.

REN: Z

For warranty and service in Canada, please contact:

Williams Telecommunications 5610 Kennedy Road Mississauga, Ontario, L4Z2A9 Canada

Phone: 905-712-4242 Fax: 905-712-1754

### Requirements of Part 15— FCC Rules

Note: This equipment has been tested and found to comply with the limits for a Class B digital device, pursuant to Part 15 of the FCC Rules. These limits are designed to provide reasonable protection against harmful interference in a residential installation. This equipment generates, uses, and can radiate radio frequency energy and, if not installed and used in accordance with the instructions, may cause harmful interference to radio communications. However, there is no quarantee that interference will not occur in a particular installation. If this equipment does cause harmful interference to radio or television reception, which can be determined by turning the equipment off and on, the user is encouraged to try to correct the interference by one or more of the following measures:

- 1. Move the telephone away from the receiver.
- 2. Consult the dealer or an experienced radio/TV technician for help.

Any changes made by the user not approved by the manufacturer can void the user's authority to operate the telephone.

### Requirements of Part 68— FCC Rules

This equipment complies with Part 68 of the FCC Rules and the requirements adopted by ACTA. On the bottom of this telephone is a label that contains, among other information, a product identifier in the format US:AAAEQ##TXXXX. If requested, this number must be provided to the telephone company. The USOC Jack for this equipment is RJ11C.

A plug and jack used to connect this equipment to the premises wiring and telephone network must comply with the applicable FCC Part 68 rules and requirements adopted by ACTA. A compliant telephone cord and modular plug are provided with this telephone. It is designed to be connected to a compatible modular jack that is also compliant. See installation instructions for details.

The Ringer Equivalence Number (REN) is used to determine the number of devices that may be connected to a telephone line. Excessive RENs on a telephone line may result in the devices not ringing in response to an incoming call. In most but not all areas, the sum of RENs should not exceed five (5.0). To be certain of the number of devices that may be connected to a line, as determined by the total RENs, contact the local telephone company. For products approved after July 23, 2001, the REN for this product is a part of the product identifier that has the format US:AAAEQ##TXXXX. The digits represented by ## are the REN without a decimal point (e.g., 03 is a REN of 0.3). For earlier products, the REN is separately shown on the label.

If this telephone causes harm to the telephone network, the telephone company will notify you in advance that temporary discontinuance of service may be required. But if advance notice is not practical, the telephone company will notify the customer as soon as possible. Also, you will be advised of your right to file a complaint with the FCC if you believe it is necessary.

The telephone company may make changes in its facilities, equipment, operations, or procedures that could affect the operation of the equipment. If this happens, the telephone company will provide advance notice in order for you to make the necessary modifications to maintain uninterrupted service.

If trouble is experienced with this equipment, for repair or warranty information, please contact Teledex at (800) 462-9446. If the equipment is causing harm to the telephone network, the telephone company may request that you disconnect the equipment until the problem is resolved.

There are no user-serviceable parts contained in this equipment.

Connection to party line service is subject to state tariffs. Contact the state public utility commission, public service commission, or corporation commission for information.

If your home has specially wired alarm equipment connected to the telephone line, ensure the installation of this product does not disable your alarm equipment. If you have questions about what will disable alarm equipment, consult your telephone company or a qualified installer.

This telephone is hearing aid compatible.

These telephone devices are intended for commercial use only, primarily in hotel guestrooms. They must be used with a PBX (private branch exchange), and are not intended to be connected directly to a PSTN line (public switched telephone network). There are no user-serviceable parts inside the equipment.

# Technical Specifications DIMENSIONS

5.8" (w) x 8.56" (l) x 3.64" (h)

#### WEIGHT

With handset: 3.3 lbs.

#### **User Guides**

If additional User Guides are needed, please go to www.teledex.com to download the PDF.

#### **Service**

When problems arise that cannot be resolved using this or related documents, please go to www.teledex.com/support for information about customer support, technical support, warranty, and product returns.

### **Statement of Limited Warranty**

Teledex product warranty information is available at www.teledex.com.

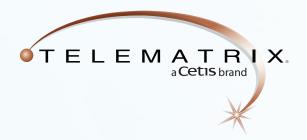

Toll Free: +1.800.462.9446 Tel: +1.719.638.8821

Email: info@telematrix.net www.telematrix.net